Instalación cable de programación TX-790

Descargar el driver de la página d[e www.syscom.mx](http://www.syscom.mx/) en la sección de descargas de cualquiera de los dos vínculos:

<https://www.syscom.mx/producto/TX790U-TXPRO-218196.html>

<https://www.syscom.mx/producto/W-103K-TXPRO-226819.html>

### Descargar y descomprimir el archivo:

 $\vee$  Today (1) C7000 USB DRIVER (1)

#### Ejecutar y guardar el archivo

his PC > Downloads > C7000 USB DRIVER (1) > C7000 USB DRIVER > DRIVER

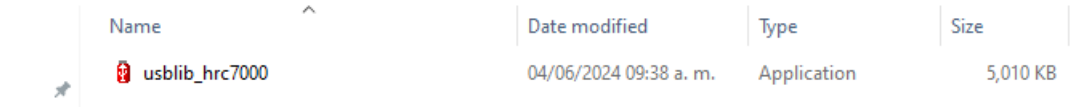

### **Conectar el cable de programación y el radio al cable, encender el radio:**

Este archivo solicitará un directorio para guardar el archivo del driver.

Y al guardarlo aparecerá de la siguiente manera en la dirección asignada.

walkie-talkie-C7000 ъ Ingresar a Device Manager (Administrador de Dispositivos)**Device Manager** File Action View Help WAN Miniport (PPTP) WAN Miniport (SSTP)  $\vee$  <sup>2</sup> Other devices **Bluetooth Peripheral Device Bluetooth Peripheral Device B** Bluetooth Peripheral Device **Bluetooth Peripheral Device Bluetooth Peripheral Device**  $\blacksquare$ <sup> $\odot$ </sup> GAIA <sup>O</sup> IcService\_New  $\blacksquare$ <sup>®</sup> SMS/MMS Walkie-talkie-C7000 > ■ Ports (COM & LPT)

Clic derecho sobre walkie talkie-C7000. Actualizar driver

Seleccionar Buscar el driver en mi PC

Update Drivers - walkie-talkie-C7000

### How do you want to search for drivers?

 $\rightarrow$  Search automatically for drivers Windows will search your computer for the best available driver and install it on your device.

→ Browse my computer for drivers Locate and install a driver manually.

Seleccionar el driver de una lista disponible en mi computadora

Update Drivers - walkie-talkie-C7000  $\leftarrow$ 

Browse for drivers on your computer

Search for drivers in this location:

C:\Program Files (x86)\Harris MASTR V Drivers

Browse...

 $\checkmark$ 

 $\mathbf{\times}$ 

□ Include subfolders

→ Let me pick from a list of available drivers on my computer This list will show available drivers compatible with the device, and all drivers in the same category as the device.

Seleccionar el tipo de dispositivo de la lista.

Update Drivers - walkie-talkie-C7000  $\leftarrow$ 

## Select your device's type from the list below.

Common hardware types:

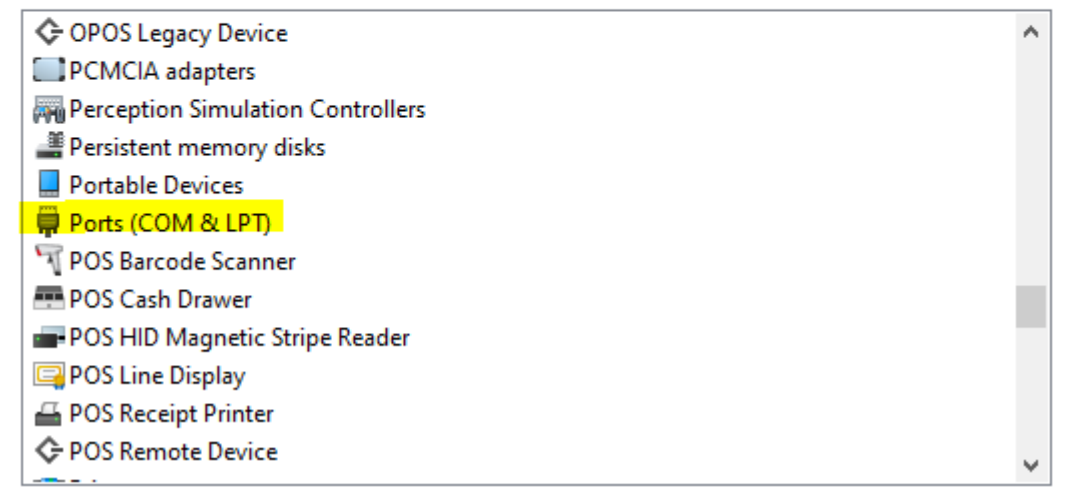

Seleccionar como muestra en la imagen:

Tell me why driver signing is important

Update Drivers - walkie-talkie-C7000

Select the device driver you want to install for this hardware.

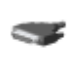

Select the manufacturer and model of your hardware device and then click Next. If you have a disk that contains the driver you want to install, click Have Disk.

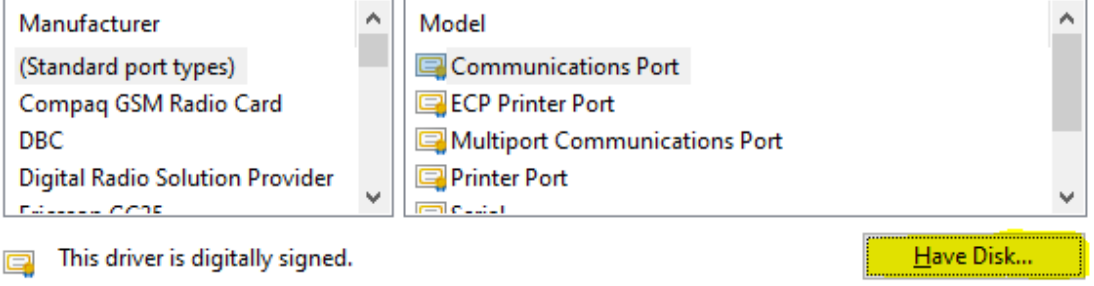

Buscar el directorio donde se guardó el archivo del driver, seleccionar y aceptar.

# Select the device driver you want to install for this hardware.

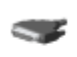

Select the manufacturer and model of your hardware device and then click Next. If you have a disk that contains the driver you want to install, click Have Disk.

#### Show compatible hardware

Model

walkie-talkie-C7000

### Dar clic en continuar

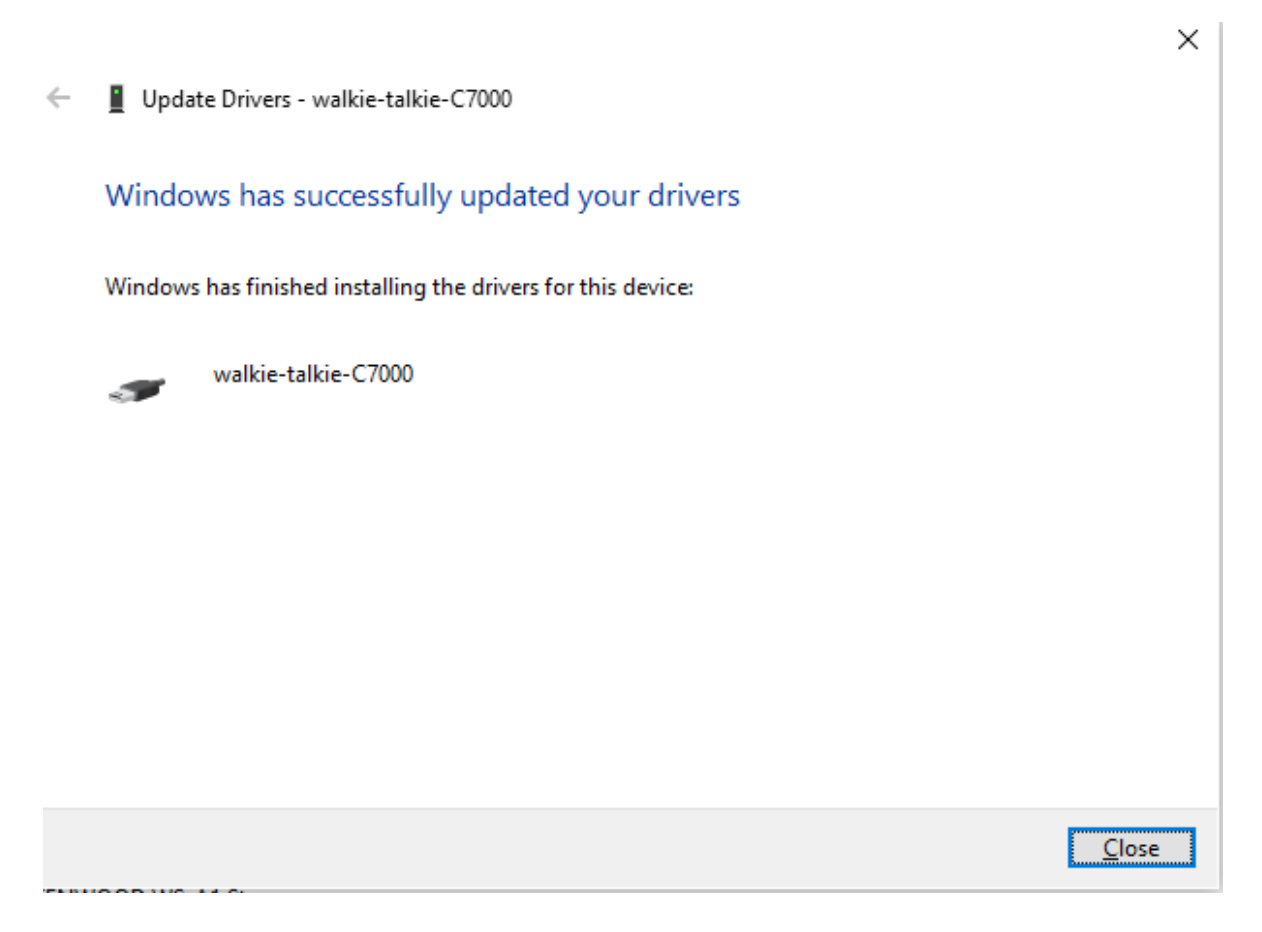

Deberá aparecer que el driver se instaló o actualizó correctamente:

Cerrar para finalizar

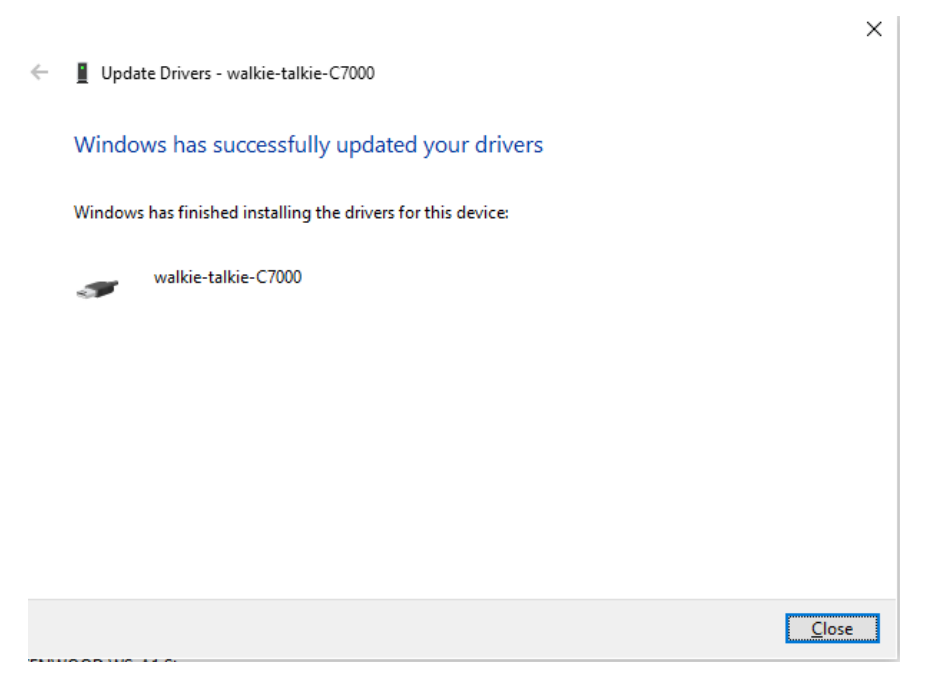

En el administrador de dispositivos aparecerá de la siguiente manera:

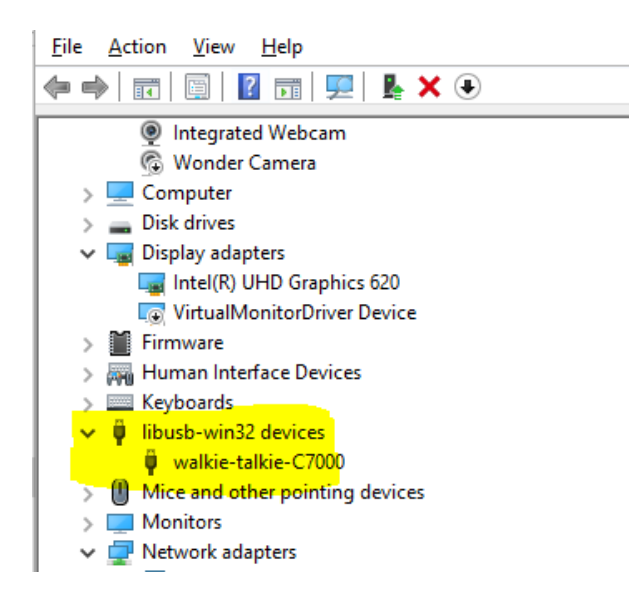